## **Self Service Schedule Search**

**Start by going to the main Hood College webpage at: www.hood.edu/**

**1. Click the "Current Students" link at the top of the page.** 

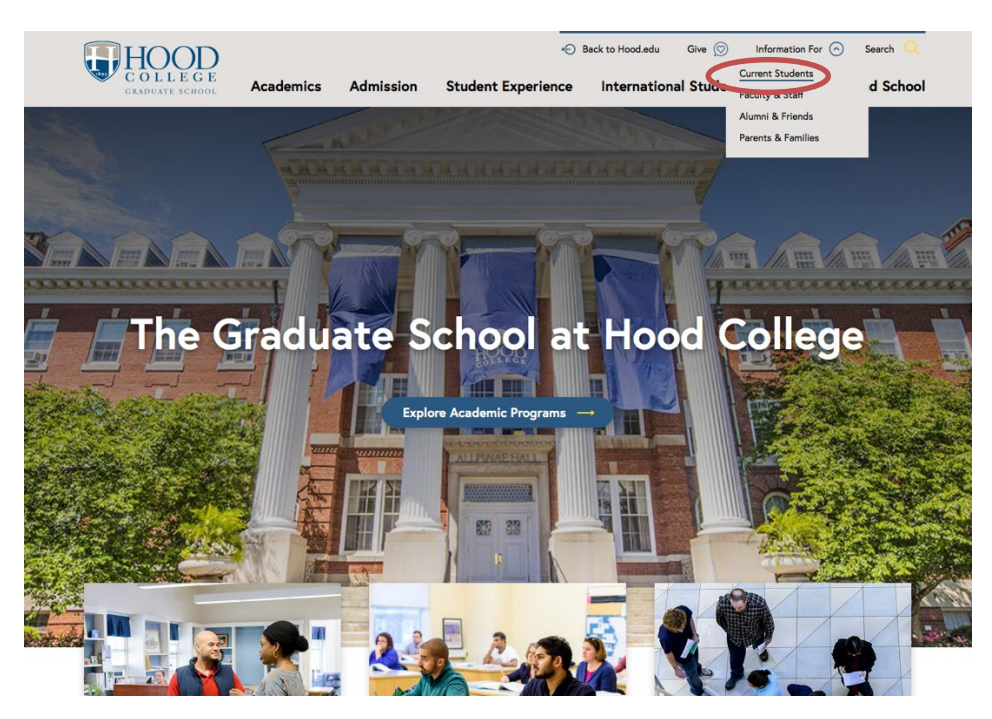

**2. Click the "Self Service" link in the ApLinks column.** 

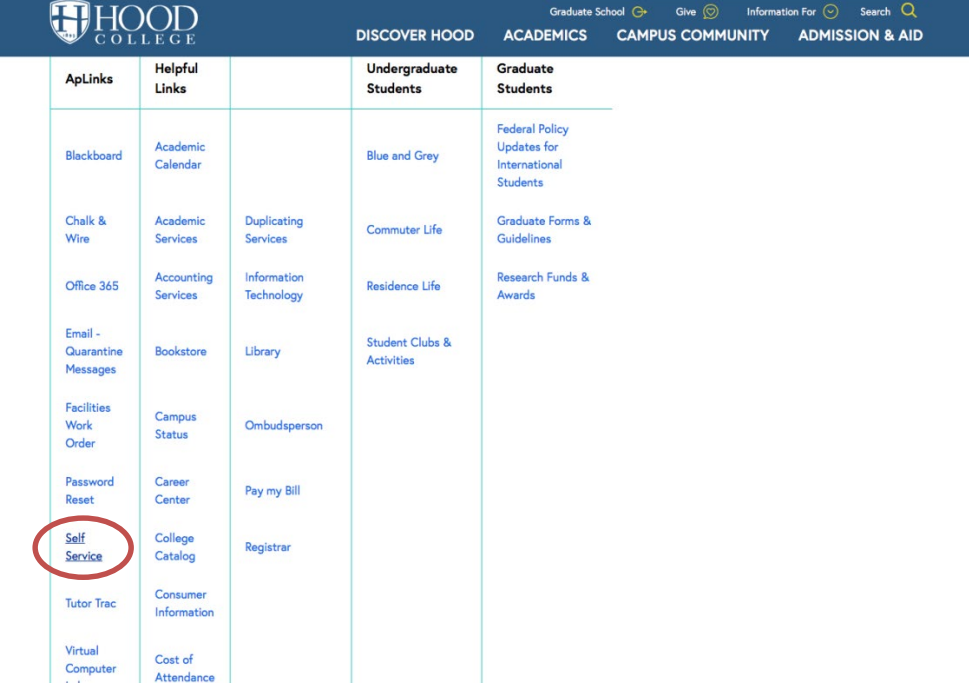

**3. The Self Service homepage will open and show a Sign In screen. YOU DO NOT NEED A LOGIN TO SEARCH THE SCHEDULE**

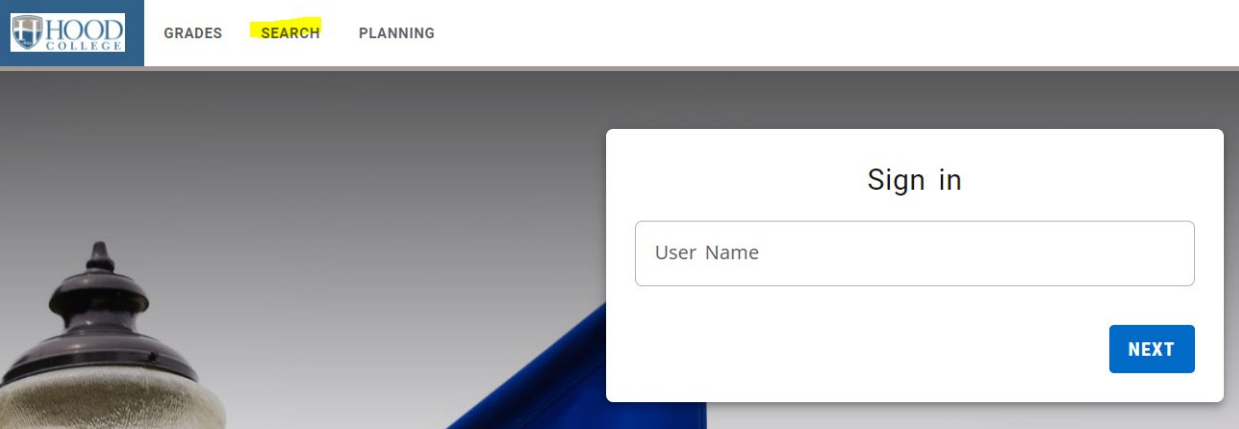

**Hover over the Search link at the top of the screen and click "Section"**

- **4. You can search in a few ways:**
	- **a. Type keywords in the main search field, like the name of your program (i.e. Biomedical Science). Make sure you choose the appropriate term from the "Period" drop-down on the right to only show the courses within that program that are offered during that specific term. Click the Search button or hit Enter on your keyboard for results. NOTE: JUST TYPING THE NAME OF YOUR PROGRAM MAY NOT YIELD ALL COURSE RESULTS. SEE OPTION B FOR ANOTHER WAY TO CREATE MORE SPECIFIC, THOROUGH RESULTS OF OFFERINGS.**
	- **b. Or you could type the course prefix into the "Course Code" field on the right. Again, make sure you choose the appropriate term from the "Period" drop-down on the right. Click the Search button or hit Enter on your keyboard for results.**

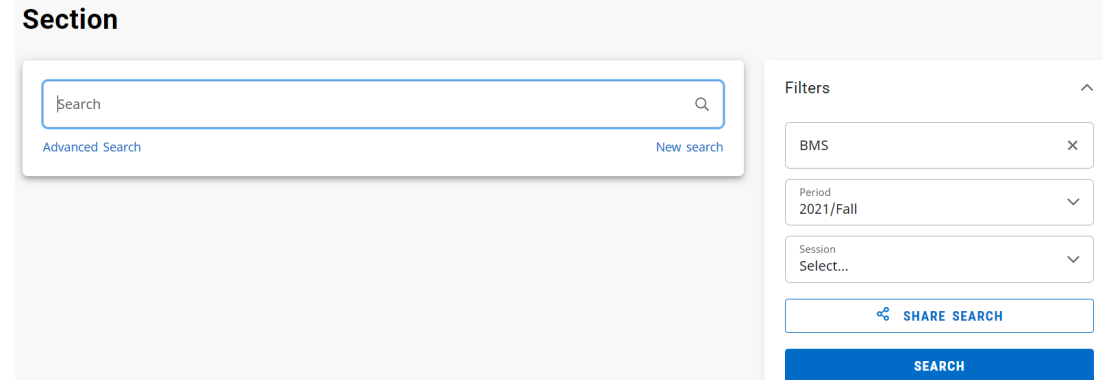

- **c. The results will then be displayed on the screen.**
- **d. If you click on the course number and title (in blue), a separate screen will open to show you any prerequisites or corequisites for the course.**
- **e. You can then move on to other pages by using the buttons at the bottom of the screen.**

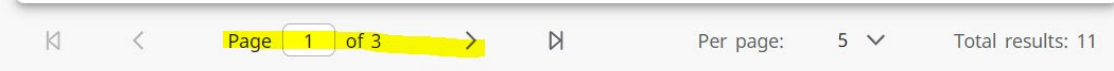

- **5. To view course descriptions, hover over the Search link at the top and click on "Course".**
	- **a. Type the course prefix in the "Course Code" field under Filters on the right. To ensure you're pulling the appropriate level courses (undergraduate vs. graduate), choose the approprite level under the "Program" drop-down (GR = Graduate, UG = Undergraduate, Init TC = Initial Teacher Certification)**

**Course** 

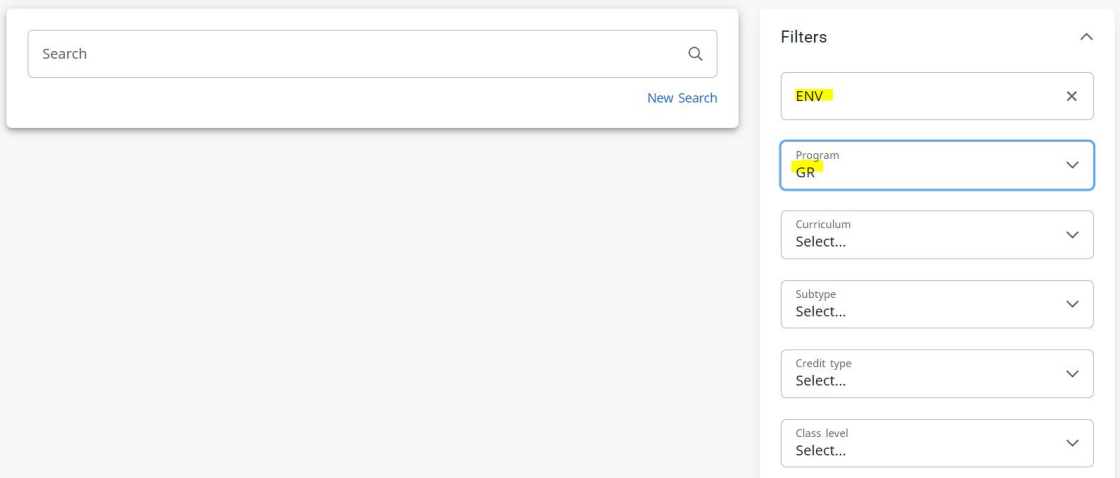

**b. Click Search and results will show all courses with that prefix. NOTE: if you just want to review the description of one course, type the entire** 

**course number in the "Course Code" field (prefix space number: i.e. ENV 501).**

**c. Click on the "Find Sections" button for any course, to see if it's offered in the upcoming term. If you get a "No Results Found", that means the course isn't offered in the upcoming term.**